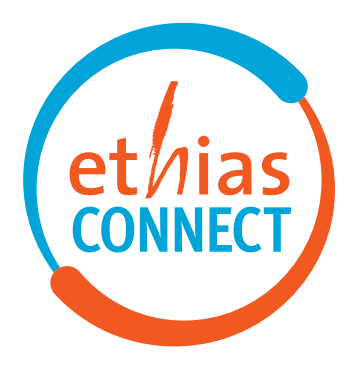

LE NOUVEAU NOM D'EXTRANET

GUIDE DE L'UTILISATEUR

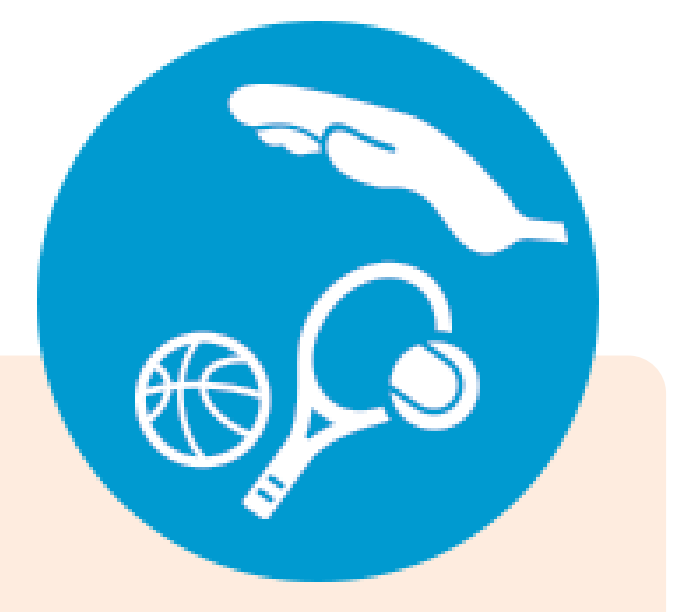

# **ACCIDENTS SPORTIFS**

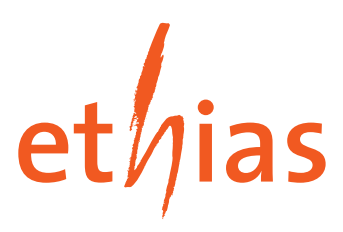

## **Guide de l'Utilisateur Accidents Sportifs**

**PAGE** 

# **Sommaire**

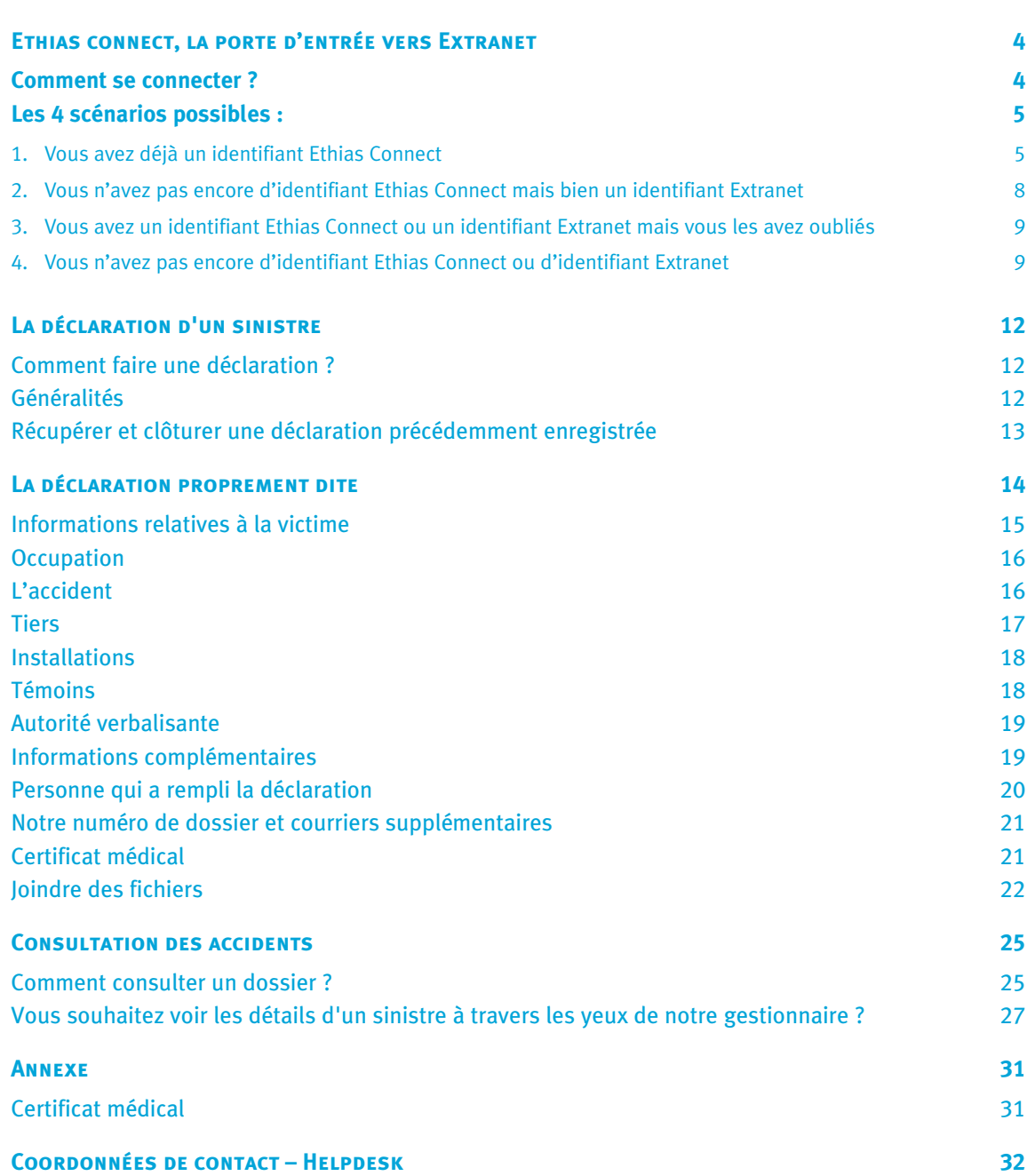

Remarque : pour garantir la confidentialité des données personnelles de nos clients et de leur personnel, toutes les données contenues dans ce manuel sont une combinaison de données propres et d'exemples fictifs.

# **Ethias connect, la porte d'entrée vers Extranet**

L'application Ethias Connect est uniquement accessible et destinée aux autorités publiques et aux entreprises.

## **• Comment se connecter ?**

**Ethias Connect est le nouveau nom d'Extranet.** C'est un outil de gestion personnalisé et sécurisé (via un identifiant et un code personnel) de tout votre portefeuille. Ethias Connect est entièrement gratuite et accessible à un nombre illimité de collaborateurs en fonction de vos besoins.

Pour vous connecter à Ethias Connect, rendez-vous sur la partie « Collectivités & Entreprises » du site **www.ethias.be**.

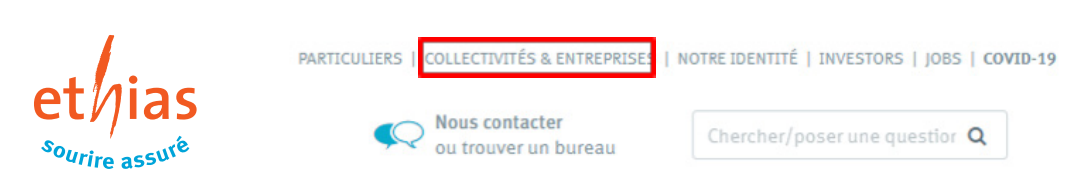

#### Cliquez ensuite sur le bouton **« Me connecter »**.

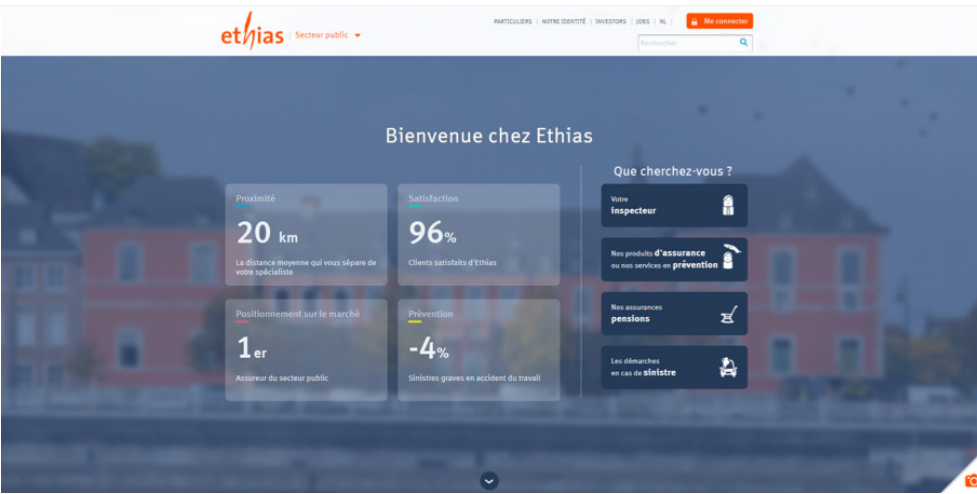

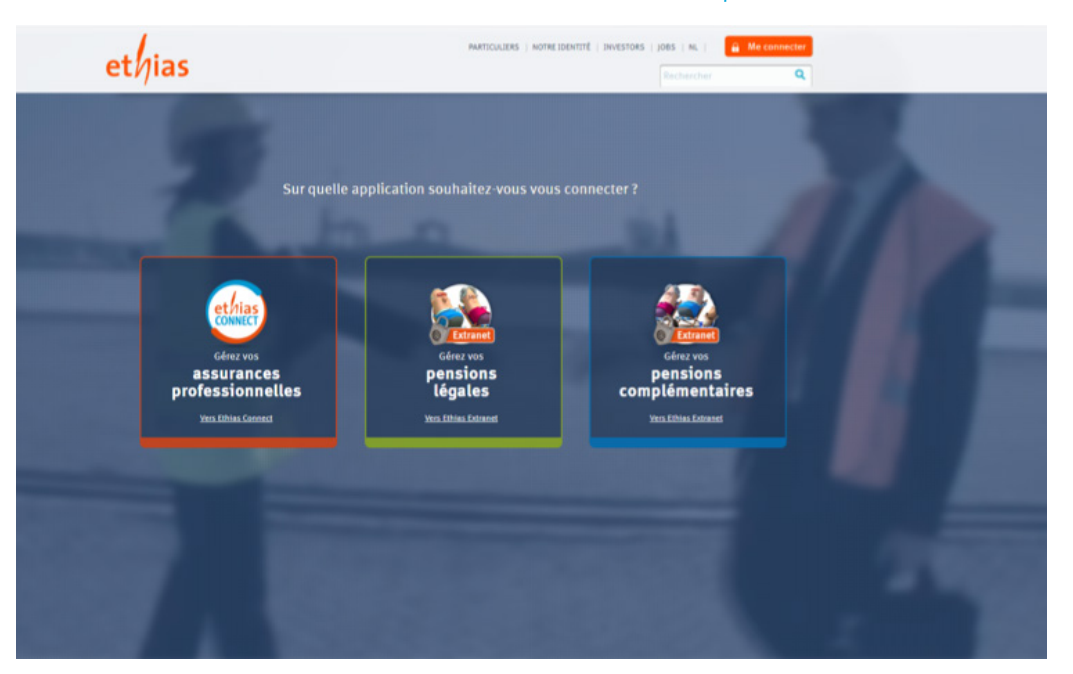

Choisissez ensuite le bouton « Ethias Connect - Gérez vos assurances professionnelles ».

## **• Il y a 4 scénarios possibles :**

- 1. vous avez déjà un identifiant Ethias Connect;
- 2. vous n'avez pas encore d'identifiant Ethias Connect mais bien un identifiant Extranet ;
- 3. vous avez un identifiant Ethias Connect ou un identifiant Extranet mais vous les avez oubliés ;
- 4. vous n'avez pas encore d'identifiant Ethias Connect ou d'identifiant Extranet.

#### **1. Vous avez déjà un identifiant Ethias Connect**

Connectez-vous avec votre identifiant Ethias Connect.

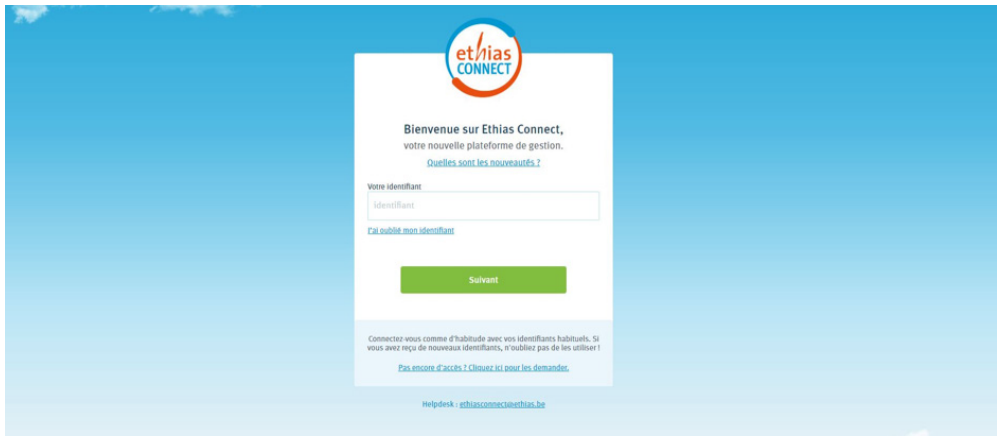

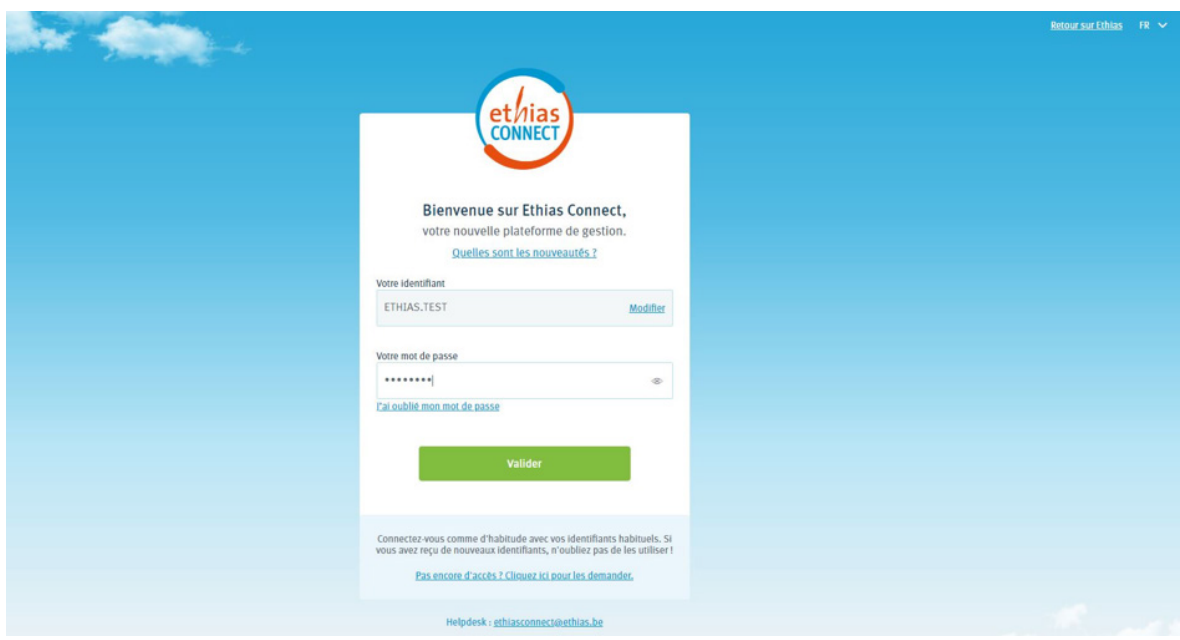

Après avoir introduit votre identifiant, le champ pour encoder votre mot de passe Ethias Connect apparaît...

Vous recevez ensuite un code d'activation par mail, il vous suffit de le saisir.

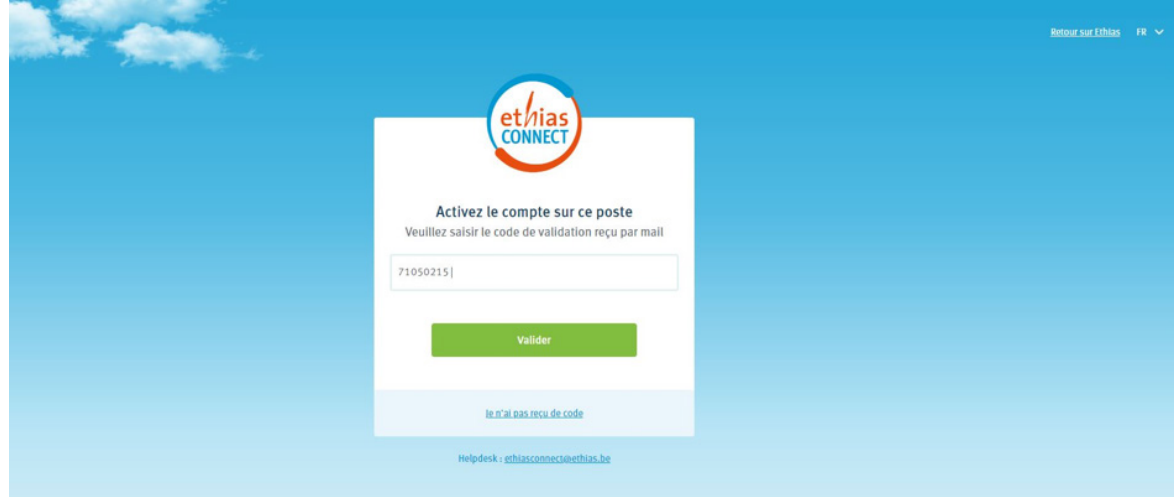

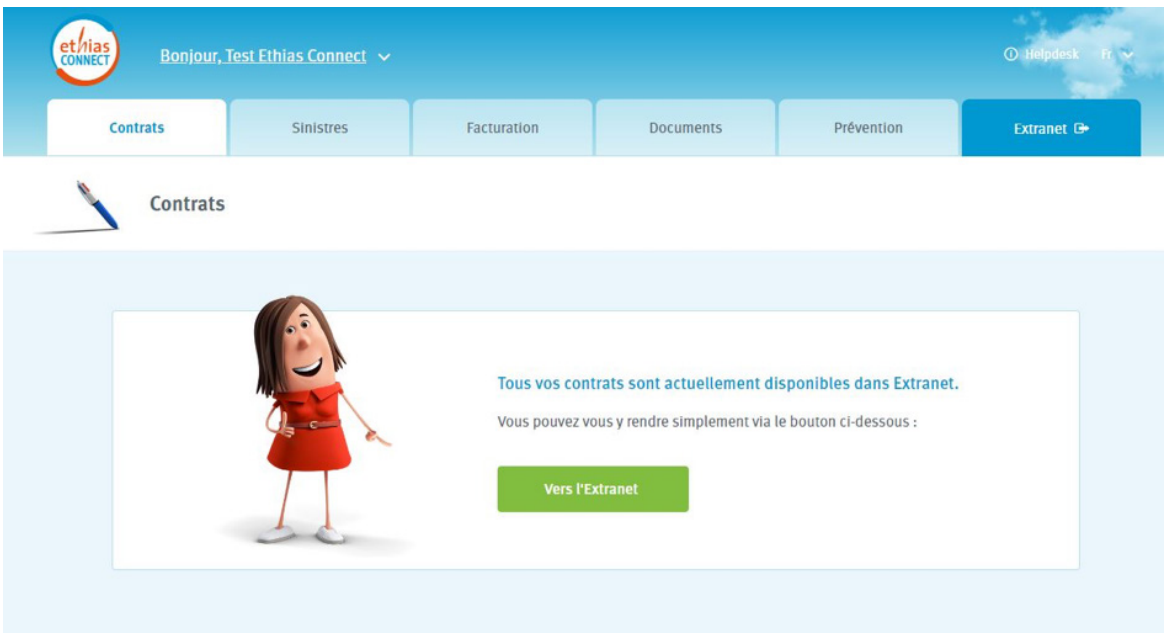

Vous arrivez alors sur la page d'accueil d'Ethias Connect.

Actuellement, seuls les volets sinistre auto et facturation sont intégrés à ce nouveau portail.

De ce fait, les autres produits/services sont toujours repris en Extranet. Une page spéciale a été prévue à cet effet, afin que vous puissiez facilement accéder à l'Extranet (sans que vous ayez à vous identifier à nouveau avec votre identifiant Extranet).

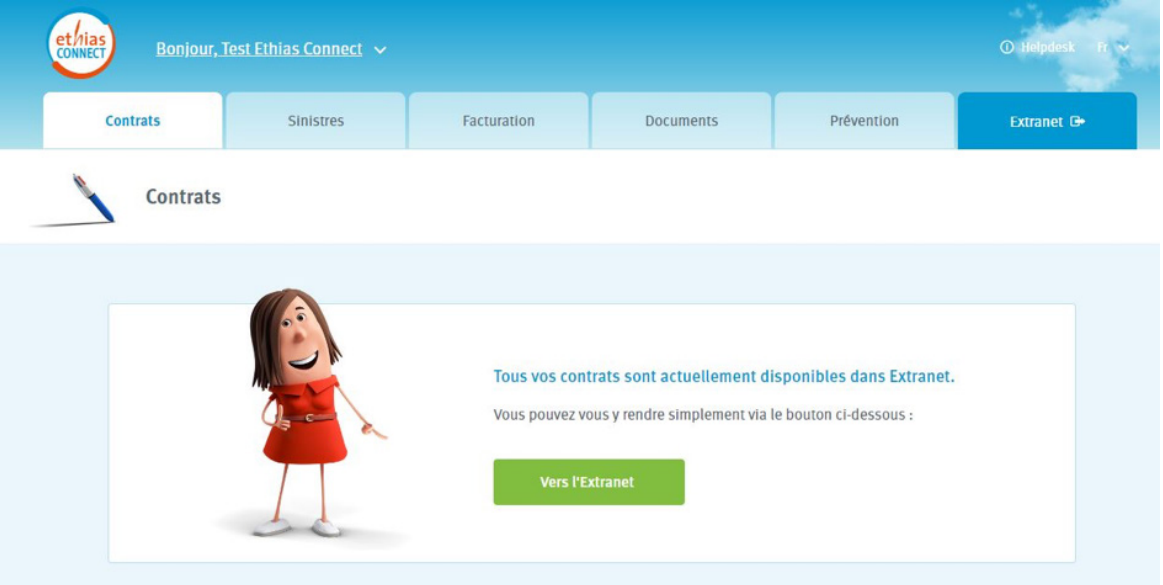

#### **2. Vous n'avez pas encore d'identifiant Ethias Connect mais bien un identifiant Extranet**

Dans ce cas, vous encodez votre identifiant Extranet puis vous cliquez sur « Suivant ». Vous serez alors redirigé(e) automatiquement vers l'écran d'accueil Extranet où vous pourrez encoder votre identifiant et mot de passe Extranet.

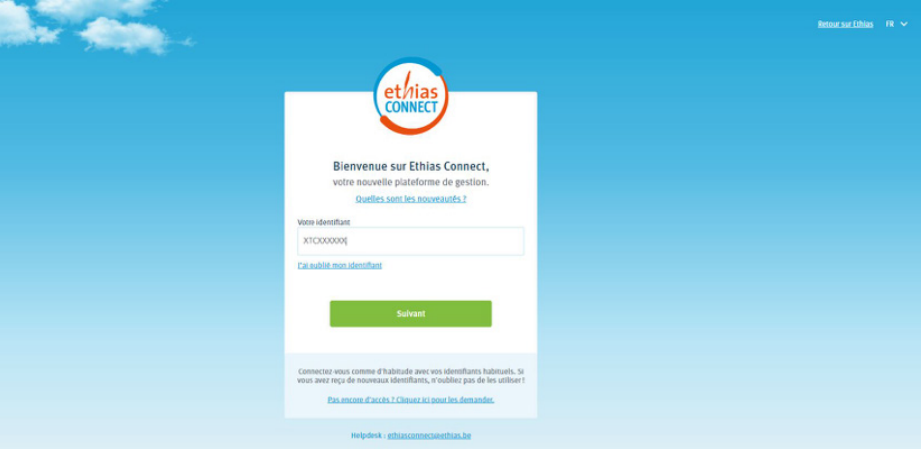

Après avoir rempli la fenêtre d'identification, vous entrez dans la partie sécurisée d'Extranet, c'est à partir d'ici que vous allez pourvoir consulter et manipuler vos données.

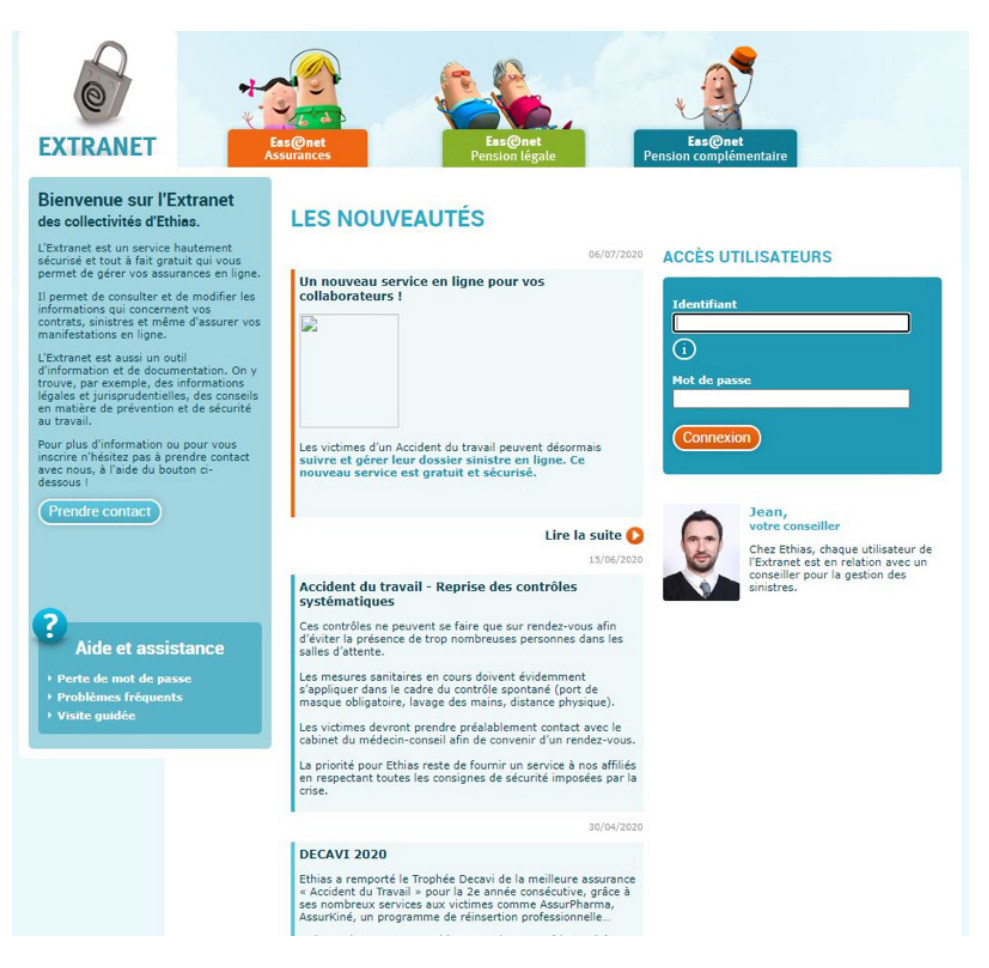

**3. Vous avez un identifiant Ethias Connect ou un identifiant Extranet mais vous les avez oubliés Si vous avez oublié votre identifiant**, cliquez sur « J'ai oublié mon identifiant » et prenez contact avec notre helpdesk via **ethiasconnect@ethias.be**.

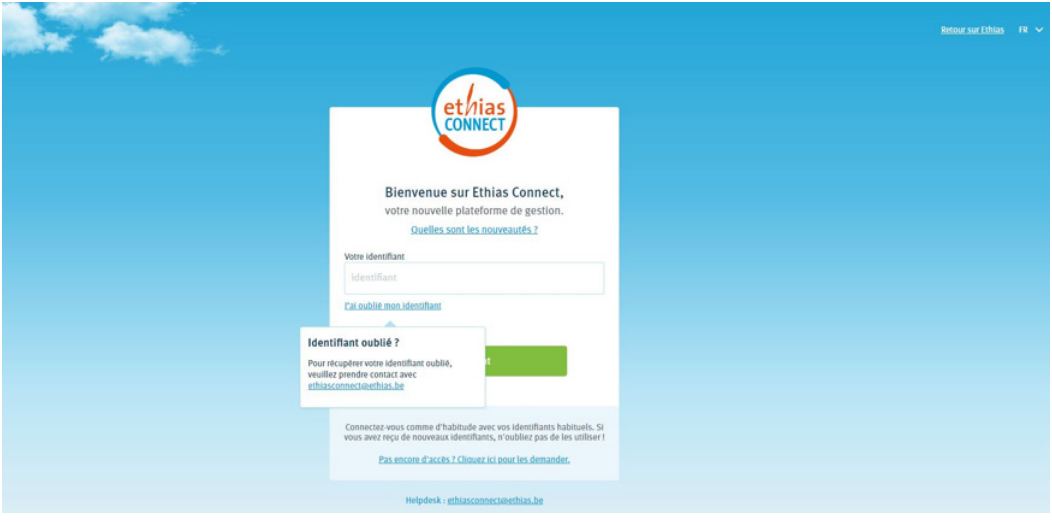

**4. Vous n'avez pas encore d'identifiant Ethias Connect ou d'identifiant Extranet**

Cliquez sur « Pas encore d'accès ? Cliquez ici pour les demander » …

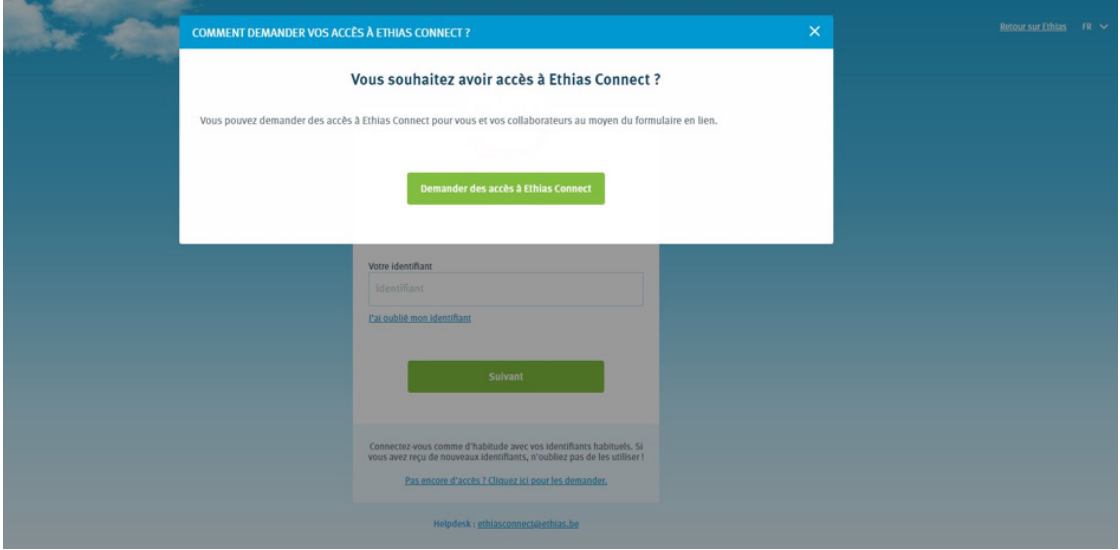

… et remplissez la convention Ethias Connect (une par collectivité) et la fiche utilisateur (une ou plusieurs par collectivité).

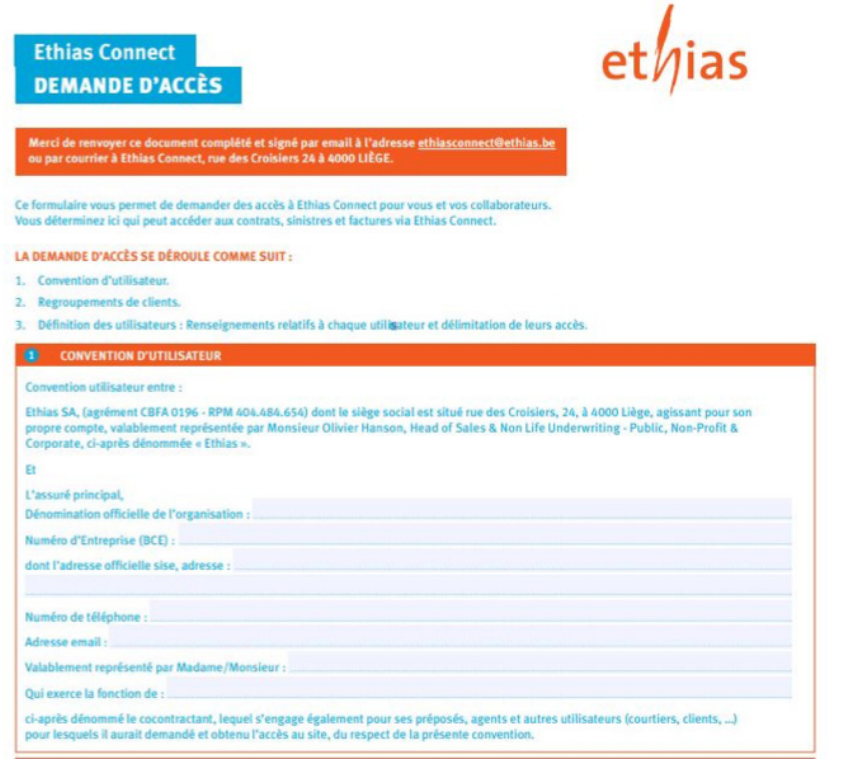

#### **Attention avant de cliquer sur « envoyer » sur une déclaration**

La sécurité du site présente un certain nombre de limites. Après une heure d'inactivité sur le serveur, la connexion sera automatiquement interrompue. Si vous ne cliquez sur aucun lien dans l'Extranet (sinistres, déclarations, contrats) pendant une heure, la connexion sera automatiquement interrompue.

Cela signifie également que lors de la création d'une déclaration d'accident, le serveur n'est pas activé. Si la rédaction d'une déclaration prend plus d'une heure (vous avez entre-temps une autre tâche à accomplir, une réunion...) alors il est préférable de sauvegarder la déclaration en cliquant sur **« Sauvegarder »**.

La page suivante est la page principale de l'Extranet. Vous consulterez souvent cette page pour passer d'une application à l'autre. Sur cette page, vous pourrez consulter vos contrats, consulter et suivre vos dossiers sinistres, consulter de la documentation, remplir une déclaration et changer votre mot de passe.

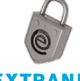

#### Une fois que vous êtes connecté, vous pouvez toujours accéder à cette page en cliquant sur : **extranet**

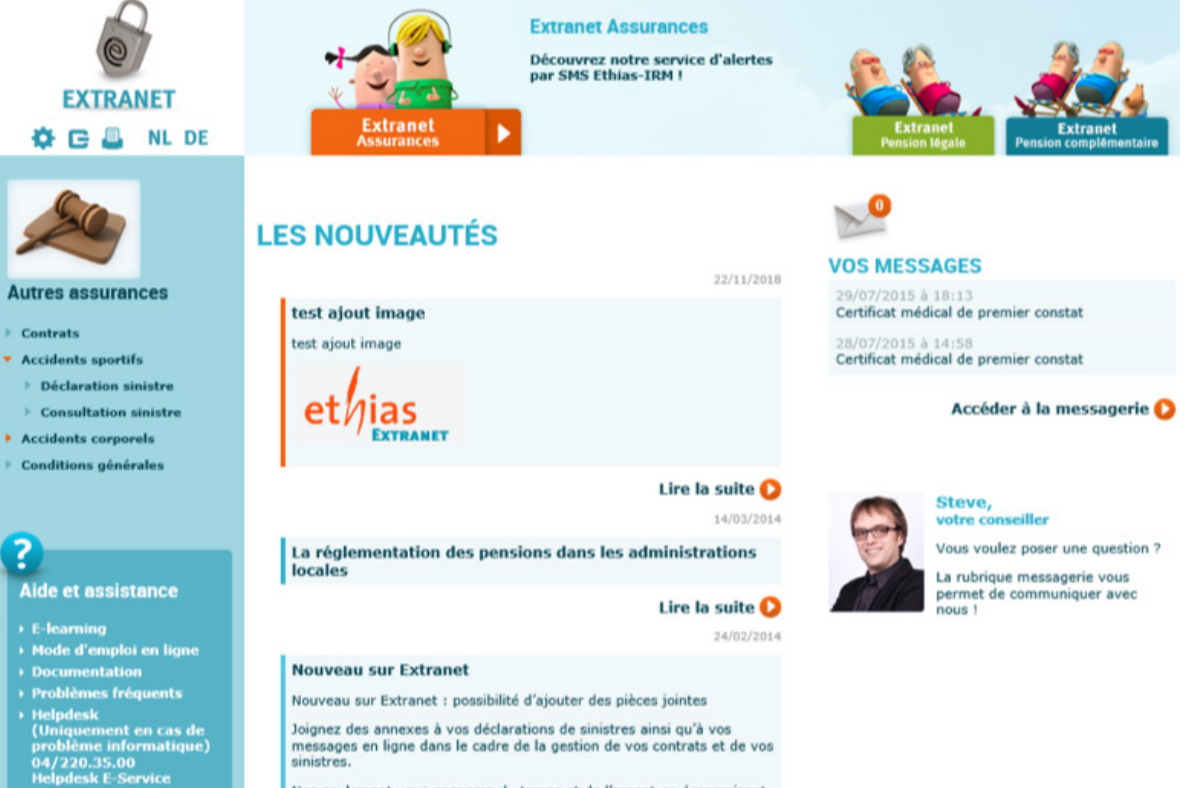

Non seulement vous gagnerez du temps et de l'argent en économisant

# **Déclaration d'un sinistre**

#### **• Comment faire une déclaration ?**

Lorsque vous cliquez sur l'onglet orange **« Extranet assurances »** et que vous cliquez sur **« Autres assurances »**, sur le côté gauche de la fenêtre, la bande bleue **« Accidents sportifs »** apparaît. Vous pouvez cliquer sur ce bouton pour faire apparaitre **« Déclaration sinistre »**. Vous devez cliquer sur ce lien pour accéder au formulaire de déclaration proprement dit.

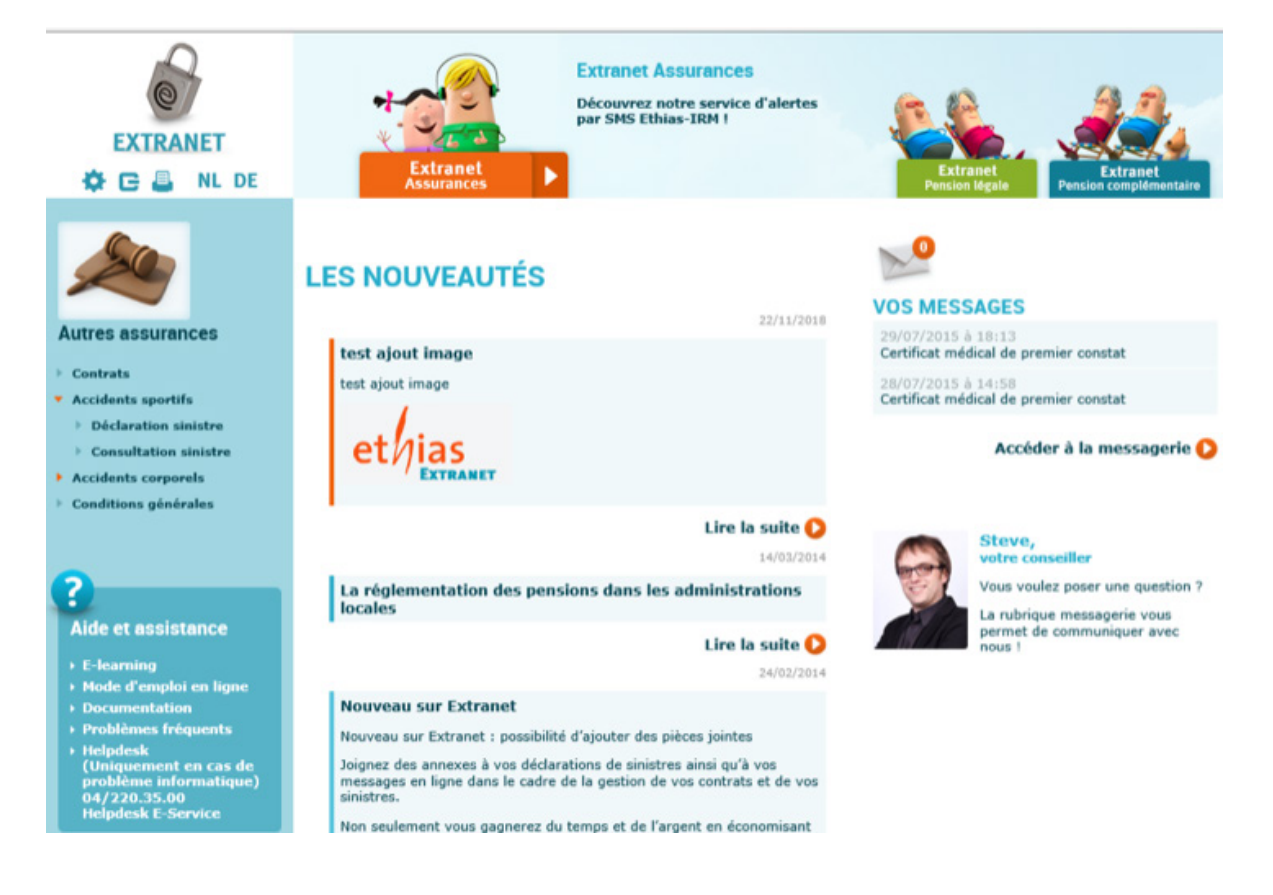

Nous tenons à attirer votre attention sur le fait que les informations que vous fournissez dans le formulaire de demande doivent permettre au gestionnaire sinistre de prendre position dans l'affaire. Il est donc important d'être aussi complet et précis que possible lors de l'élaboration de cette déclaration.

Afin d'être le plus complet possible et de vous permettre de remplir la déclaration complètement et correctement, nous allons passer en revue la déclaration section par section.

Le premier écran de la déclaration concerne les informations générales (police applicable et date de l'accident).

**Veuillez noter que les zones marquées d'un astérisque rouge \* sont obligatoires.**

#### **• Généralités**

Nous vous aiderons autant que possible à remplir la déclaration. Lors de l'envoi de la déclaration, le système effectuera également un contrôle automatique. Cela comprend la vérification des astérisques et un contrôle logique des champs complétés. Par exemple, s'il s'agit d'un accident survenu le 5 avril, le certificat médical ne peut être daté du 3 avril.

La déclaration se compose de deux écrans : d'abord un écran bref, puis la déclaration proprement dite.

Tout d'abord, cliquez sur la flèche située à côté de la zone **« Police »**. Un menu déroulant apparaîtra avec toutes les polices accidents sportifs auxquelles vous avez accès. Cliquez sur le numéro de police approprié.

Le champ **« Code club »** doit être rempli dans certains cas. La police d'assurance a été souscrite par votre fédération. Votre club n'a accès qu'à une partie limitée de la police souscrite. Si vous ne connaissez pas le code du club, cliquez sur **« Code club »**. L'ordinateur vous proposera un menu avec tous les codes possibles auxquels vous avez accès.

Vous devez ensuite remplir le champ **« Date de l'accident »**.

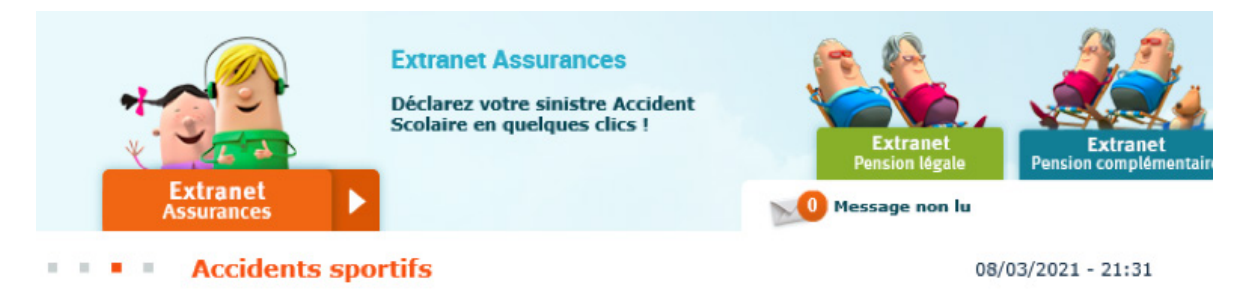

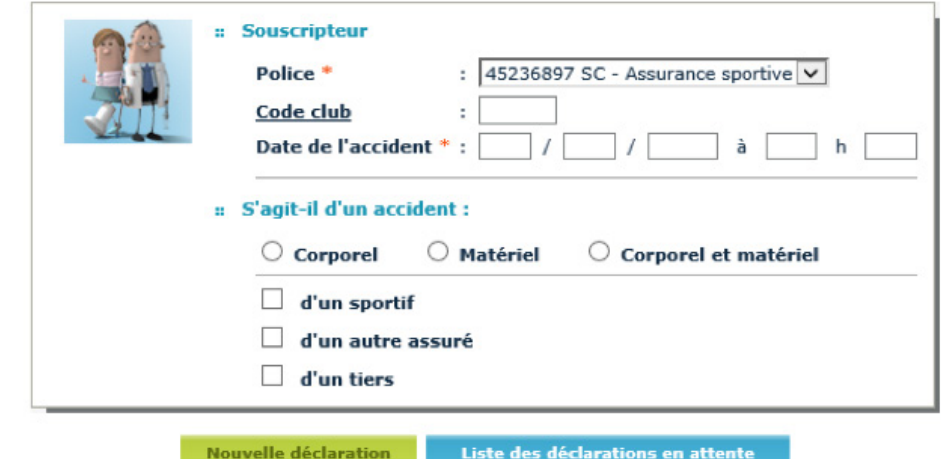

La deuxième partie de l'écran de base vous demande d'indiquer le type d'accident : **Corporel, Matériel ou Corporal et matériel**.

Indiquez si la victime est **un sportif, un autre assuré** (bénévole...) ou un tiers.

Une fois que vous avez complété cet écran, cliquez sur **« Nouvelle déclaration »**.

Si vous souhaitez remplir une déclaration dans une autre langue, cliquez sur la langue souhaitée en haut de l'écran (néerlandais ou allemand).

## **• Récupérer et clôturer une déclaration précédemment enregistrée**

Vous pouvez également cliquer sur **« Liste des déclarations en attente »**. Vous pouvez ici récupérer les déclarations qui n'ont pas encore été envoyées ou qui ont été terminées complètement. Vous avez **« sauvegardé »** ces déclarations. Le bouton **« Enregistrer »** se trouve en bas de la déclaration.

Si vous souhaitez récupérer une déclaration sauvegardée, ne remplissez aucun champ sur cet écran. Cliquez immédiatement sur le bouton **« Liste des déclarations en attente »**.

# **LA DÉCLARATION PROPREMENT DITE**

**« Souscripteur et institution assurée »** : ces champs sont remplis automatiquement. En effet, vous avez déjà indiqué le numéro de police applicable.

Pour le **« souscripteur »** les données de la personne qui a souscrit la police (fédération...) s'affichent. Pour l'institution assurée, les données de votre club s'affichent. Si des modifications doivent être apportées à ces informations, vous pouvez nous les envoyer à l'adresse **g-extranet.fr@ethias.b**e ou les signaler au gestionnaire du dossier.

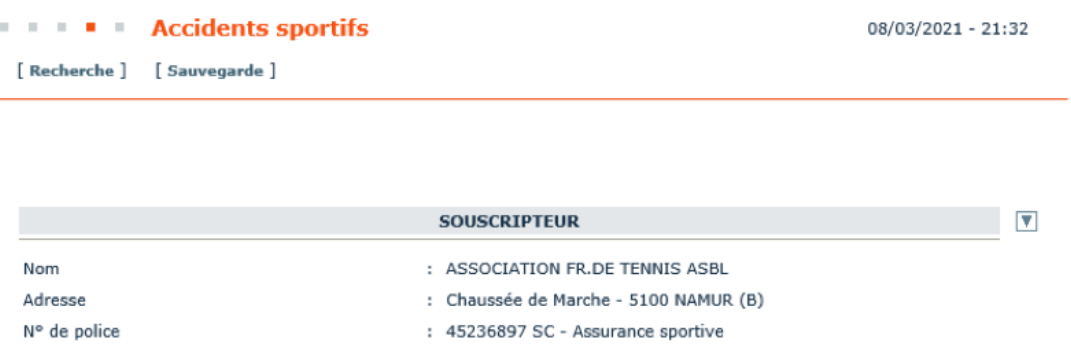

## **• Informations relatives à la victime**

Veuillez remplir les champs requis **(nom, prénom et adresse)**. Il n'est pas nécessaire de saisir à nouveau l'adresse dans la zone **« Si la victime est mineure »**. L'adresse sera automatiquement reprise depuis la zone **« La victime »**. Vous devrez saisir l'adresse de la victime uniquement si celle-ci est différente de celle de son représentant légal.

Si vous avez accidentellement rempli des champs de manière incorrecte, vous pouvez les supprimer en cliquant sur la croix grise.

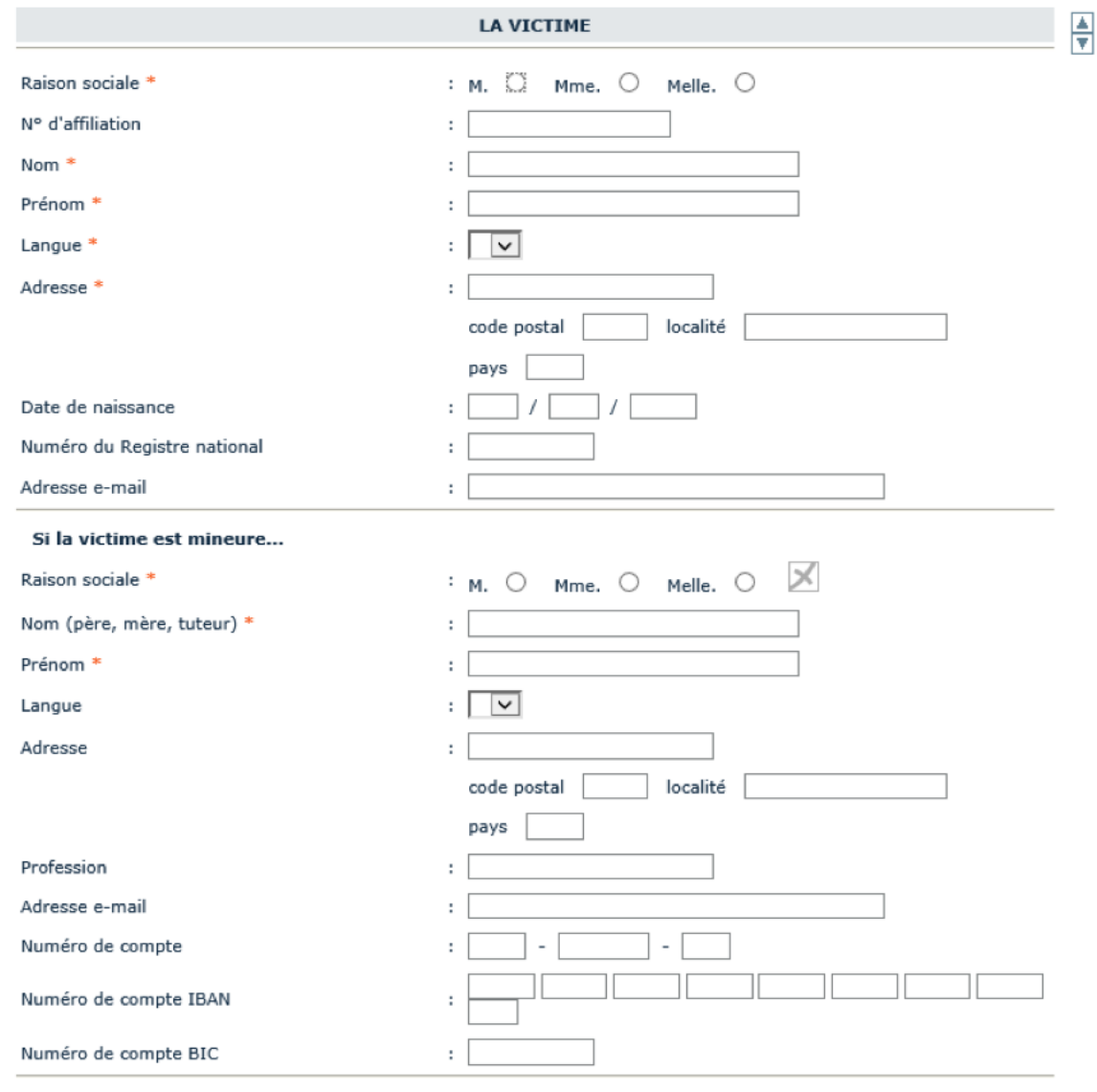

Via quelle compagnie d'assurance est-il assuré pour sa responsabilité civile (familiale, auto, vélomoteur, etc) ? .  $\Gamma$ ٦

**Composado** 

## **• Occupation**

Remplissez l'occupation de la victime au moment de l'accident.

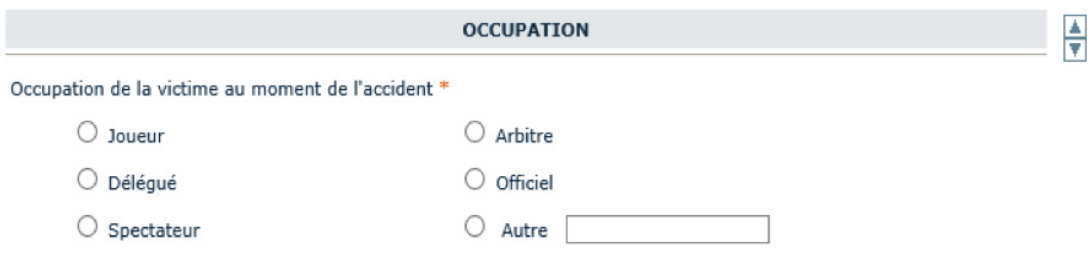

#### **• L'accident**

Vous devez d'abord indiquer où l'accident s'est produit et ensuite détailler la réponse choisie dans le menu déroulant.

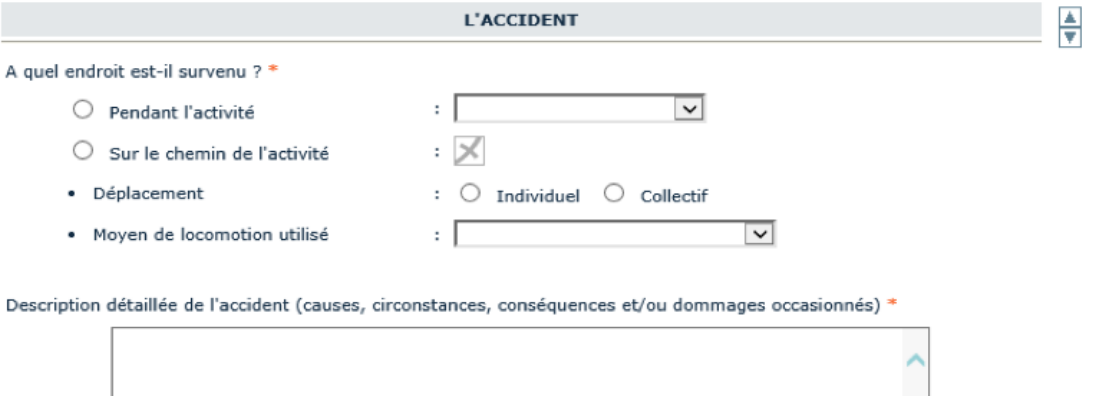

Ensuite, vous remplissez la section **« Description détaillée de l'accident »**.

Cette section est extrêmement importante. C'est cette description qui doit permettre au gestionnaire des sinistres de prendre position et d'accepter ou de refuser le dossier. Nous vous demandons d'être très attentif lorsque vous remplissez cette section.

## **• Tiers**

Vous donnez toutes les informations dont vous disposez en rapport avec les autres parties impliquées dans l'accident.

Si aucun tiers n'est impliqué, vous n'avez rien à déclarer.

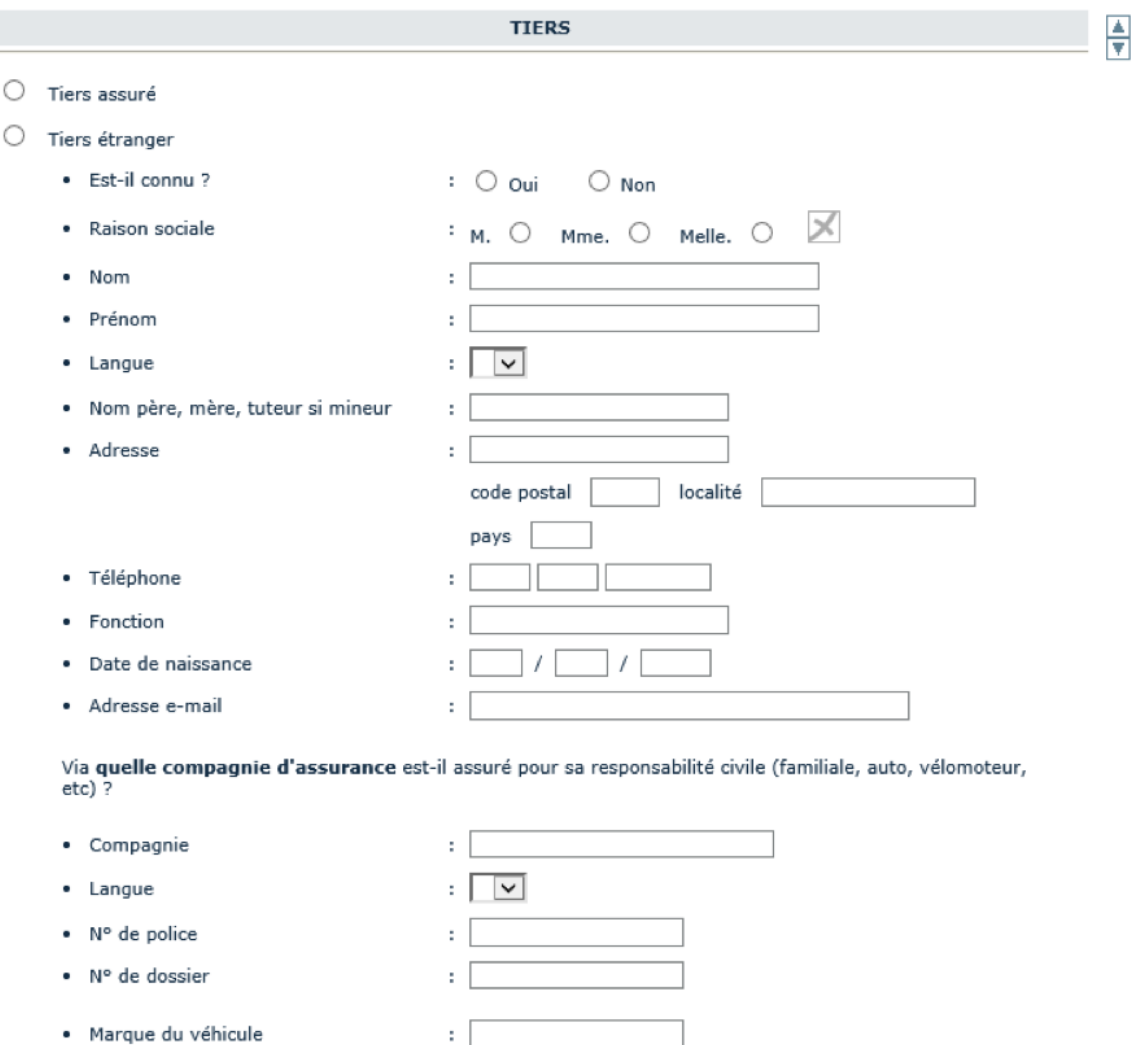

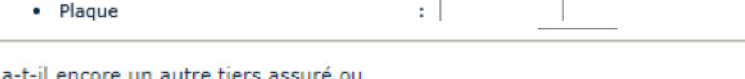

 $\mathbb{R}^n$ 

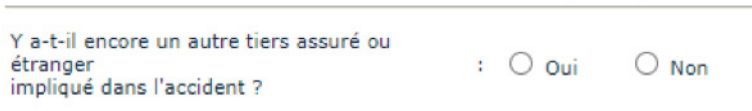

#### **• Installations**

Si vous répondez **« Oui »** à cette question, nous vous demandons de le déclarer dans la zone de texte prévue à cet effet.

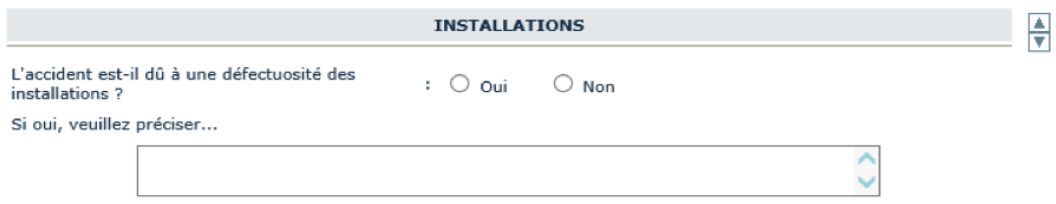

#### **• Témoins**

Remplissez encore une fois les champs requis.

Nous aimerions attirer votre attention sur cette section. Ne répondez pas toujours **« Non »** à la question de savoir s'il y avait des témoins. Nous savons par expérience qu'un accident qui, à première vue, parait insignifiant, peut se transformer en affaire de responsabilité après plusieurs mois. La présence de témoins est dès lors essentielle pour que nous puissions vous défendre comme il se doit.

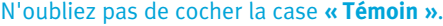

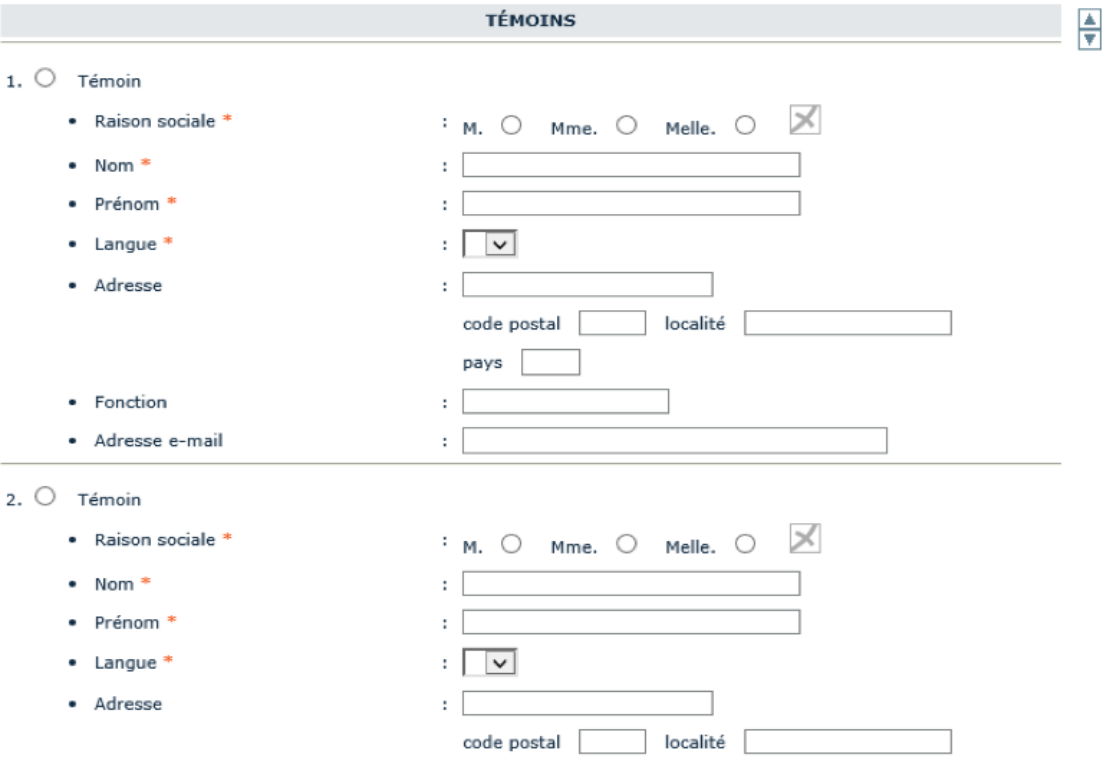

Vous avez la possibilité de remplir les coordonnées de trois témoins ou surveillants.

## **• Autorité verbalisante**

Si un procès-verbal a été dressé, nous demandons généralement une copie de ce PV. Cela nous aide à prendre notre position finale dans un dossier.

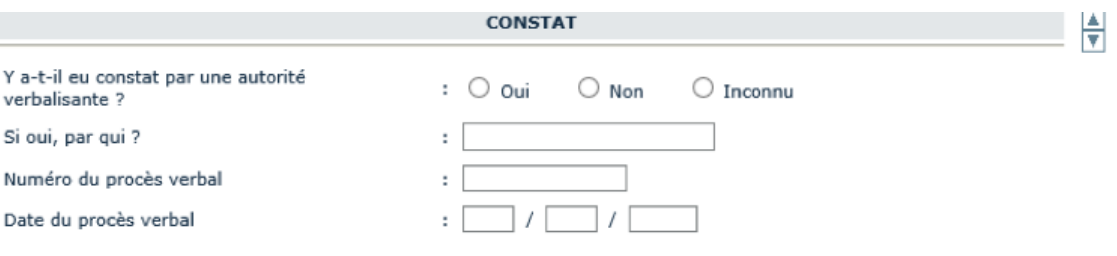

## **• Informations complémentaires**

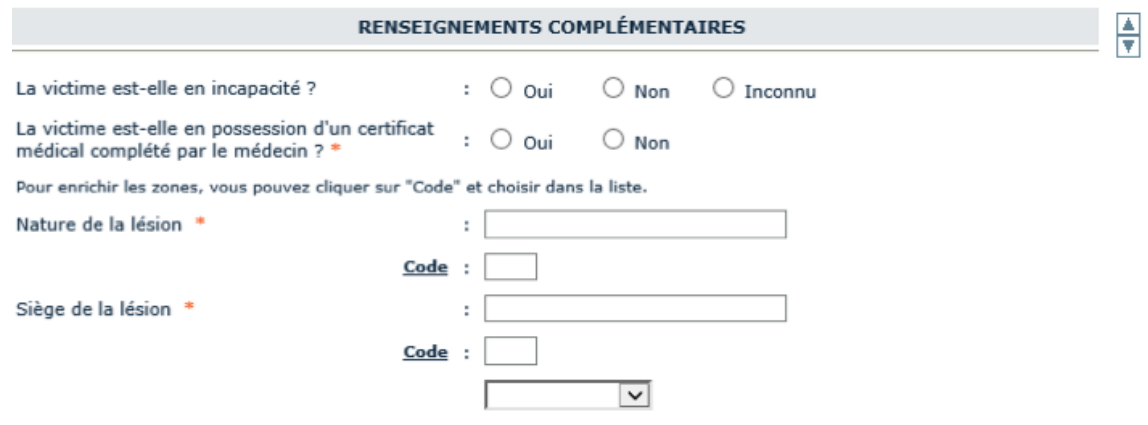

Dans ce cas, il convient de préciser la nature et l'endroit de la blessure. Vous pouvez le faire en cliquant sur **« Code »**. Un deuxième écran s'ouvrira avec une liste de réponses possibles. Cliquez sur le numéro correspondant et les données seront copiées dans la déclaration.

N'oubliez pas d'indiquer de quel côté se trouve la blessure.

## **• Personne qui a rempli la déclaration**

La personne qui a rempli la déclaration indique son nom et sa fonction. Ces deux champs sont obligatoires. L'adresse électronique est facultative. En cas de problème, il se peut que nous devions faire appel à cette personne.

À la fin de la déclaration, vous êtes libre de formuler un certain nombre de remarques.

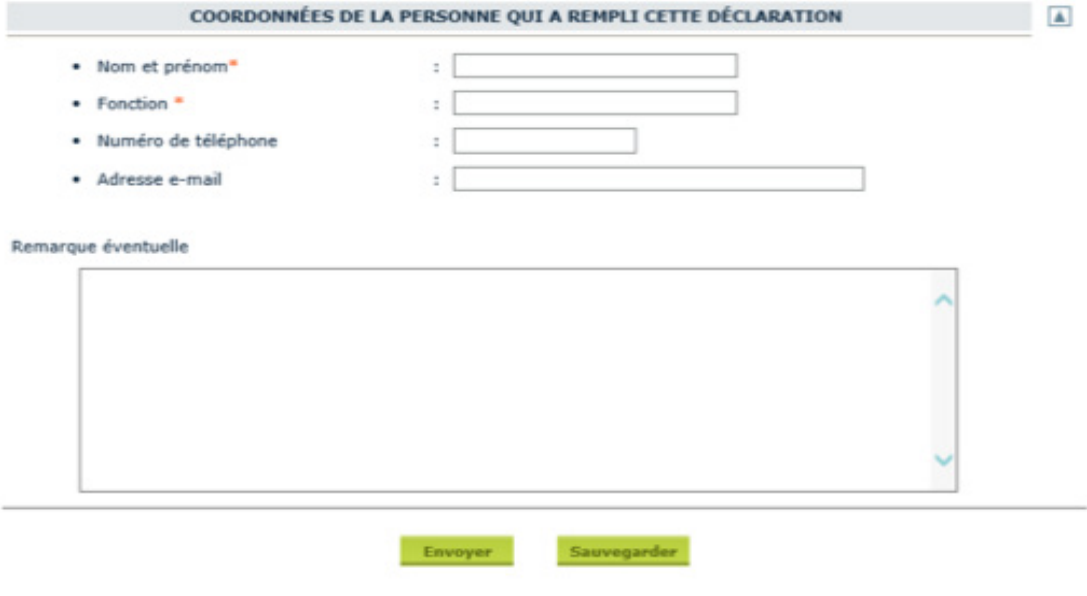

La déclaration est complète et vous pouvez l'envoyer (cliquez sur **« Envoyer »**).

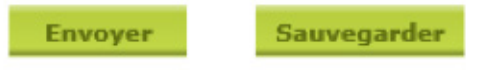

Si vous n'avez pas indiqué de numéro de compte, un message vous sera envoyé. Vous pouvez fermer ce message en cliquant sur **« Ok »** et **« Envoyer »** à nouveau.

#### **• Notre numéro de dossier et courriers supplémentaires**

Immédiatement après avoir cliqué sur le bouton **« Envoyer »**, vous recevrez le message suivant de notre part : **« Nous avons bien reçu votre déclaration. Votre dossier porte le n° 2986 > SA……… < »**

Les quatre premiers chiffres de ce numéro font référence au numéro de téléphone direct du service. Par exemple : si le numéro 2986 est indiqué, le service peut être joint au 04 220 29 86.

La deuxième zone contient le numéro de dossier.

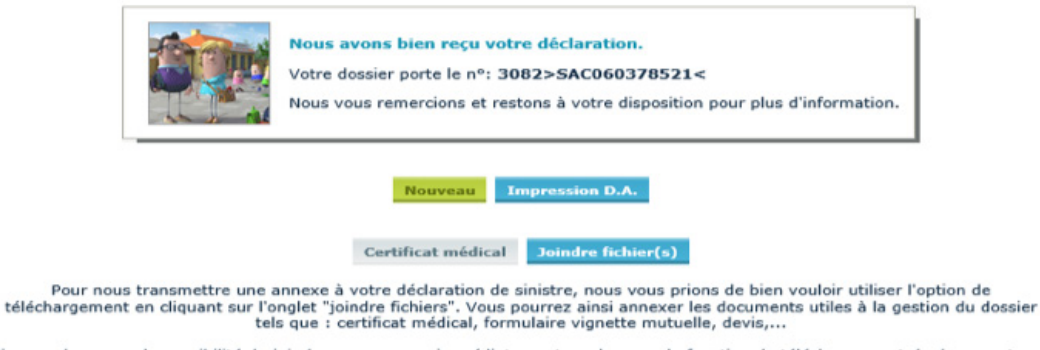

Si vous n'avez pas la possibilité de joindre ces annexes immédiatement, sachez que la fonction de téléchargement de documents est<br>également disponible via l'onglet "communication" lorsque vous consulterez le sinistre.

Un autocollant de la mutuelle n'est plus nécessaire

### **CERTIFICAT MÉDICAL**

Après avoir transmis la déclaration, vous pouvez, si vous le souhaitez, imprimer un certificat médical vierge. Il s'agit d'un certificat médical classique, à remplir par le médecin traitant, qui précise la nature des blessures. Si la victime a déjà fait remplir un certificat médical (général) par le médecin, vous n'avez pas besoin de faire remplir à nouveau notre document.

Remarque : vous pouvez imprimer ce document en cliquant sur **« Imprimer »** au bas de l'écran, ou via le raccourci **« Ctrl P ».**

Vous trouverez un exemple de ce courrier à la fin de cette brochure.

## **• Joindre des fichiers**

Il est également possible d'ajouter des fichiers à un dossier. Pour ce faire, il suffit de cliquer sur le bouton **« Joindre fichiers »**.

 $\overline{\mathbf{a}}$ 

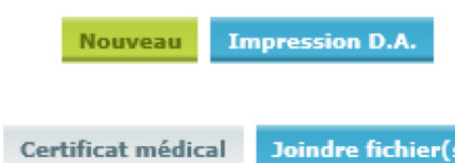

Cliquez sur le bouton **« Joindre fichiers »** et la fenêtre suivante apparaîtra.

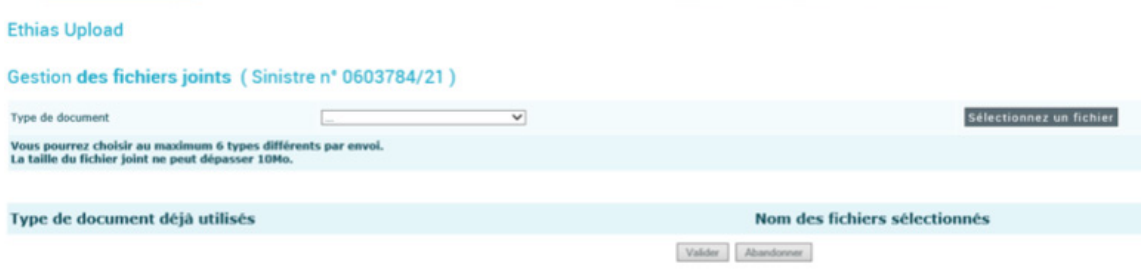

Cliquez d'abord sur la flèche située à côté de la zone **« Type de document »**. Un menu déroulant apparaît, montrant tous les types de documents. Cliquez sur le type le plus approprié.

Cliquez ensuite sur le bouton gris foncé **« Sélectionnez un fichier »**. Une deuxième fenêtre s'ouvre.

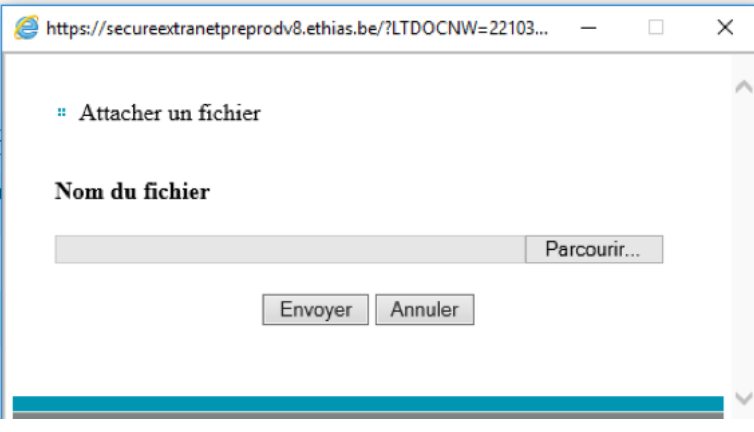

Le bouton **« Parcourir »** vous donne accès à votre propre gestionnaire de fichiers et vous permet de sélectionner le fichier que vous souhaitez ajouter. Une fois que vous avez sélectionné le bon fichier, cliquez sur **« Ouvrir »**.

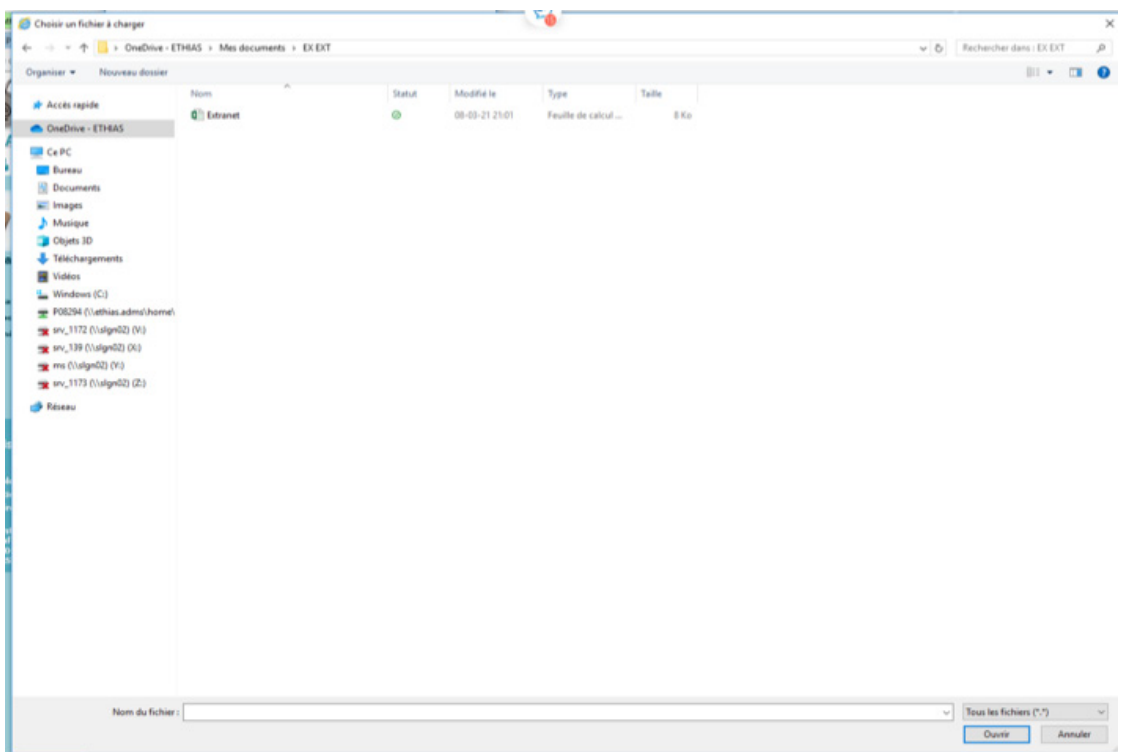

Le fichier apparaît dans la zone **« Nom du fichier »**.

<sup>#</sup> Attacher un fichier

#### Nom du fichier

C:\Users\P08294\OneDrive - ETHIAS\Mes documents Parcourir...

Envoyer Annuler

Si vous cliquez maintenant sur **« Envoyer »** le fichier sera ajouté au dossier et apparaîtra dans l'aperçu.

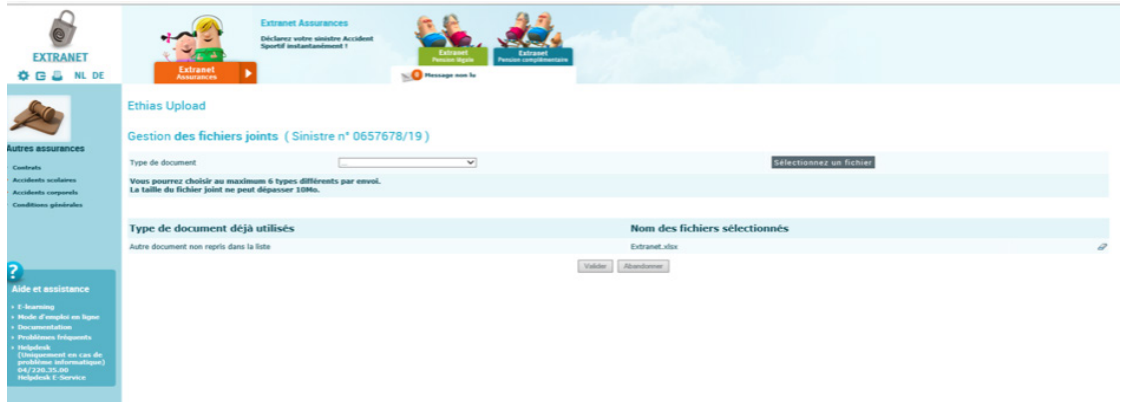

Vous avez toujours la possibilité de retirer le fichier de la liste. Pour ce faire, vous devez cliquer sur la « **gomme »** à droite du nom du fichier.

Comme vous pouvez le voir, il est possible d'ajouter plusieurs fichiers en même temps (maximum six fichiers de 10 Mo chacun).

Une fois que vous avez ajouté tous les fichiers, cliquez sur le bouton **« Valider »**.

En guise de vérification finale, vous aurez un aperçu de tous les dossiers sélectionnés.

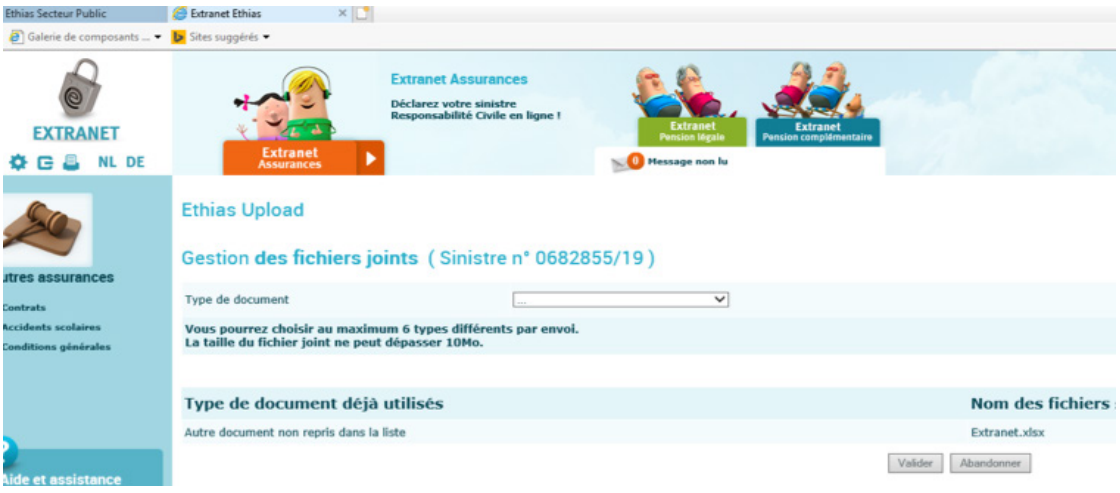

Cliquez sur **« Valider »** et un accusé de réception apparaît immédiatement.

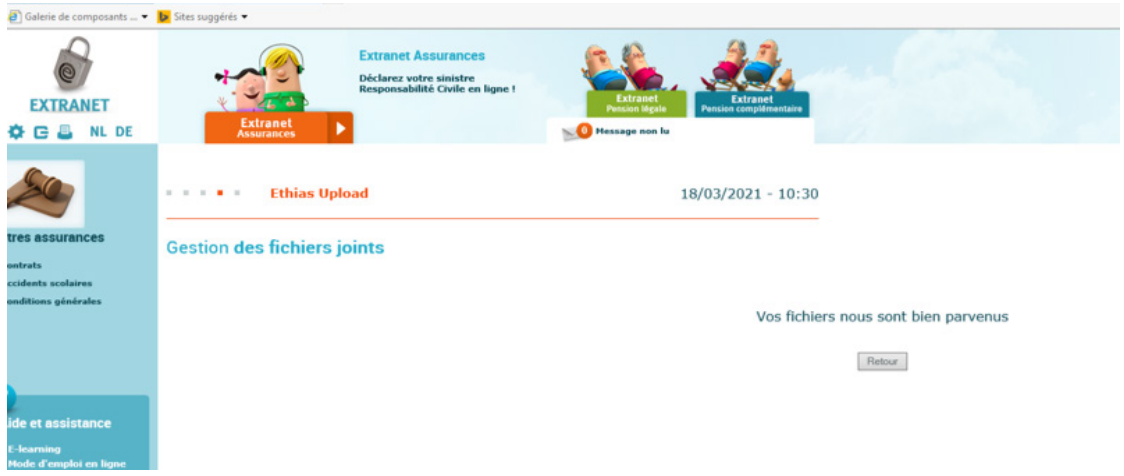

## **Consultation des accidents**

#### **COMMENT CONSULTER UN DOSSIER?**

Lorsque vous allez avec le pointeur sur **« Extranet Assurances »** et que vous cliquez sur **« Autres assurances »**, sur le côté gauche de la fenêtre, la bande bleue **« Accidents sportifs »** apparaît. Vous pouvez cliquer sur ce bouton et ensuite **« Consultation sinistre »** apparaîtra.

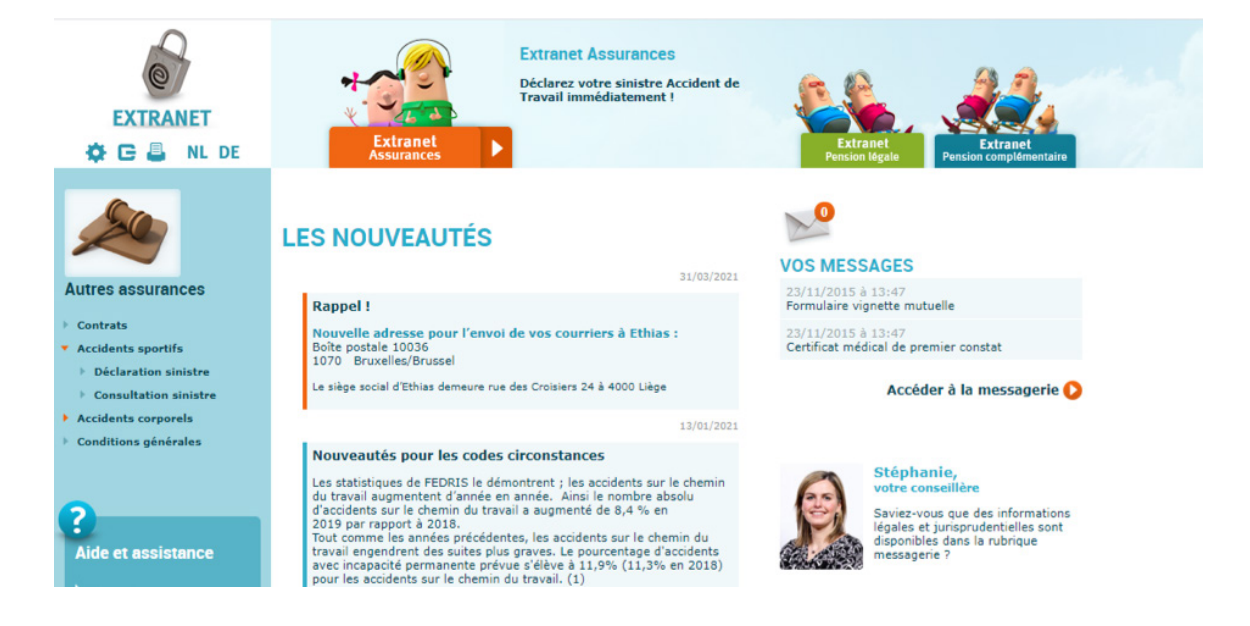

L'écran suivant propose un certain nombre de paramètres de recherche :

- contrat :
- école :
- • numéro du sinistre ;
- date de l'accident ou période de l'accident ;
- nom de la victime (uniquement le nom de famille !).

Vous pouvez remplir un ou plusieurs de ces paramètres et ainsi affiner votre recherche. Si vous ne remplissez aucun de ces paramètres, le système affichera toutes les demandes disponibles (en fonction de votre numéro d'identification).

#### Cliquez sur **« Valider »**.

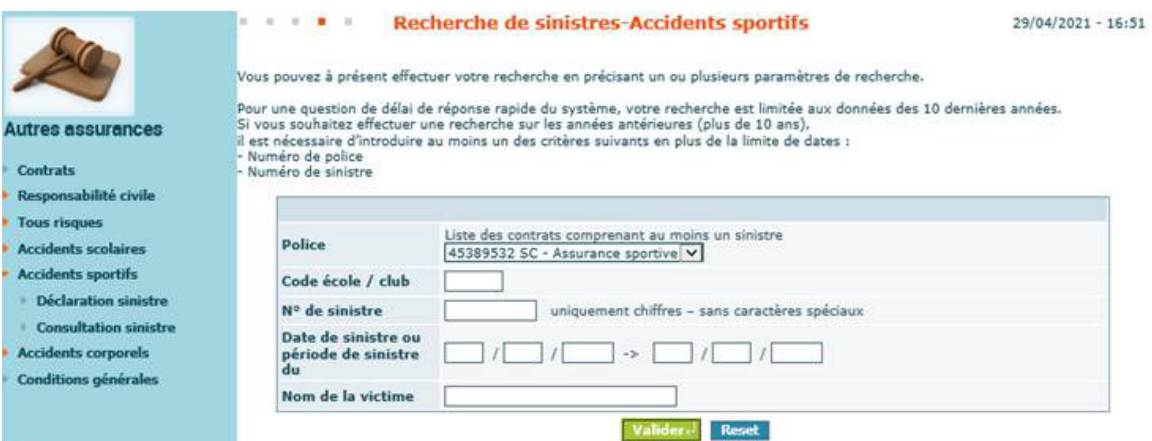

En fonction des paramètres saisis, une ou plusieurs demandes s'afficheront. Les informations suivantes sont affichées :

- numéro de dossier ;
- numéro de police ;
- • votre référence ;
- • la date de l'accident ;
- • l'identité de la victime ;
- • le statut du dossier.

Si la liste des sinistres que vous avez générée couvre plus d'une page, vous pouvez générer la page suivante en cliquant sur la **flèche orange** en bas à droite de l'écran.

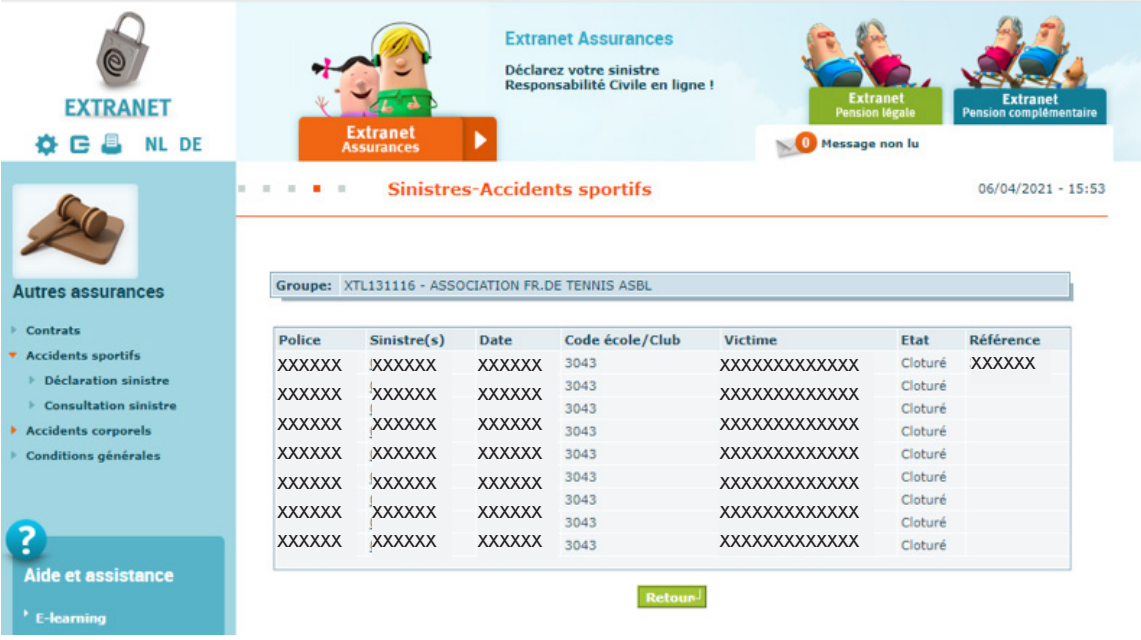

Si vous souhaitez effectuer une nouvelle recherche, cliquez sur **« Retour »**.

Une fois que vous avez trouvé le bon dossier, cliquez sur le numéro du dossier dans la deuxième colonne.

## **• Vous souhaitez voir les détails d'un sinistre à travers les yeux de notre gestionnaire ?**

Après avoir cliqué sur le numéro de la demande, vous obtenez un écran avec les détails de base de la demande :

- • numéro de dossier ;
- • numéro de la police ;
- • votre référence ;
- date de l'accident ;
- • gestionnaire du dossier avec son numéro de téléphone direct ;
- • l'identité de la victime et le lieu de l'accident ;
- • une brève description des circonstances de l'accident.

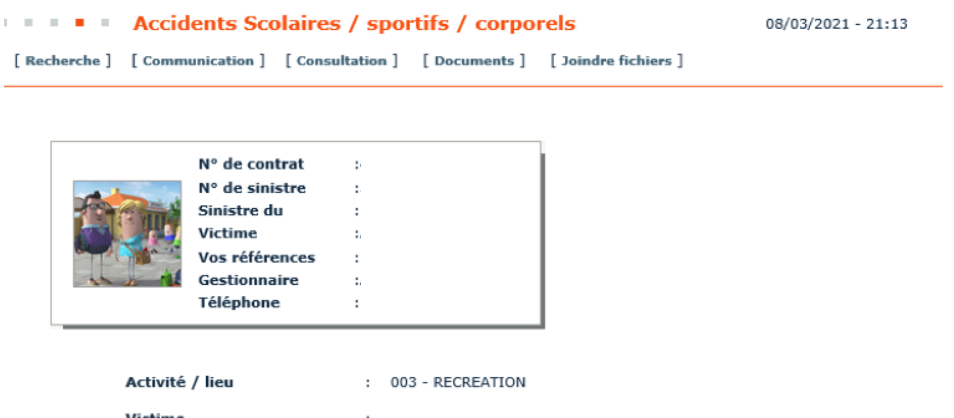

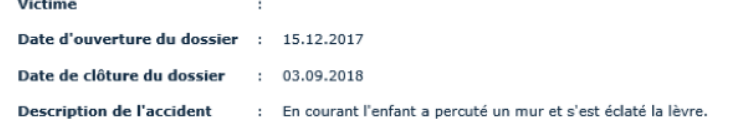

En haut de l'écran, vous trouvez cinq boutons : **« Recherche », « Communication », « Consultation », « Documents », « Joindre fichiers »**.

**Recherche :** pour consulter un nouveau ou un autre fichier.

**Communication :** une fenêtre s'ouvre dans laquelle vous pouvez écrire un message et l'envoyer au gestionnaire de dossier chez Ethias. Le gestionnaire vous répondra via l'Extranet. Vous en serez informé par le message **« Vous avez un nouveau message »** sur l'écran principal. Il suffit de cliquer dessus pour afficher ces messages.

Vous avez également la possibilité de joindre des documents au message.

```
EXECUTE: Communication au gestionnaire du dossier "sinistre".
                                                          08/03/2021 - 21:14
```
[ Recherche ] [ Sinistre ]

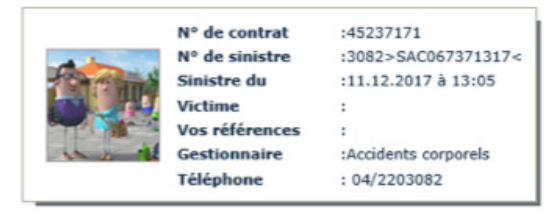

Nouveau : Joignez des annexes à vos messages.

- 
- 1. Introduisez votre message et diquez sur le bouton « Envoyer ».<br>2. Si vous le désirez, dans un second écran, vous aurez la possibilité de joindre une ou plusieurs annexes à votre message.

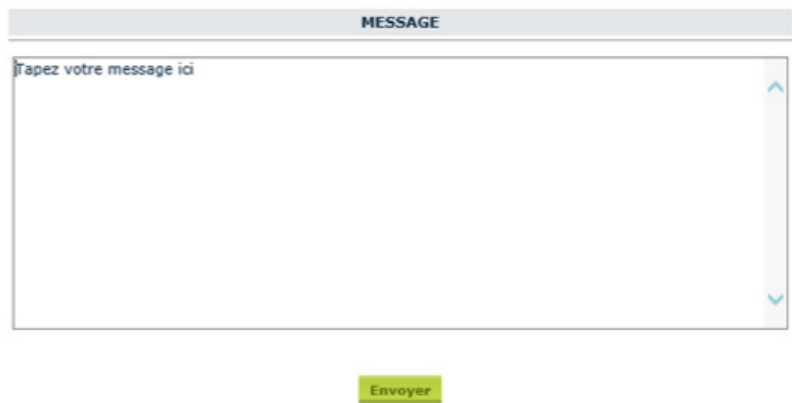

**Consultation :** vous pouvez consulter certains détails du dossier selon le menu déroulant qui apparaît. Vous pouvez choisir entre les options : **mémo, victime et paiements** (s'il y en a).

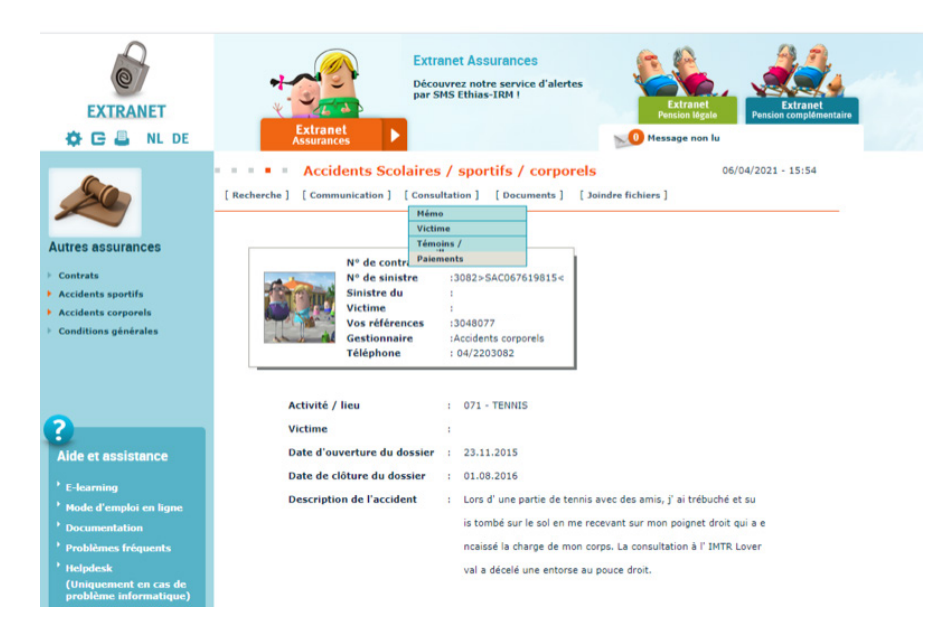

**Mémo :** vous verrez tous les actes de gestion effectués dans le dossier. En cliquant sur la date de l'événement, vous visualiserez le contenu du courrier. Vous pouvez l'imprimer via le raccourci **« Ctrl P »**.

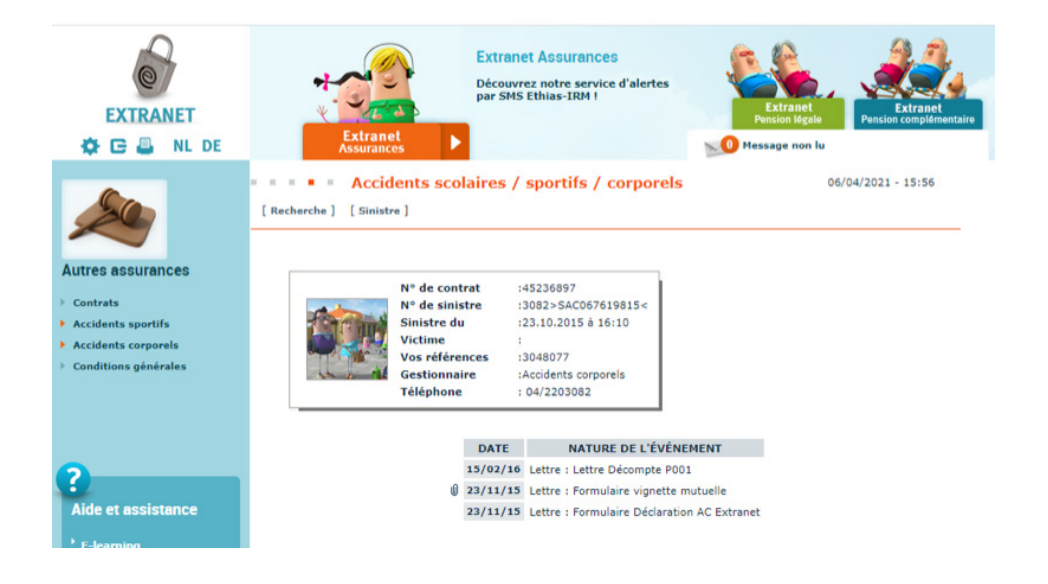

**Victime :** un aperçu complet des données de la victime et éventuellement du représentant légal s'affiche.

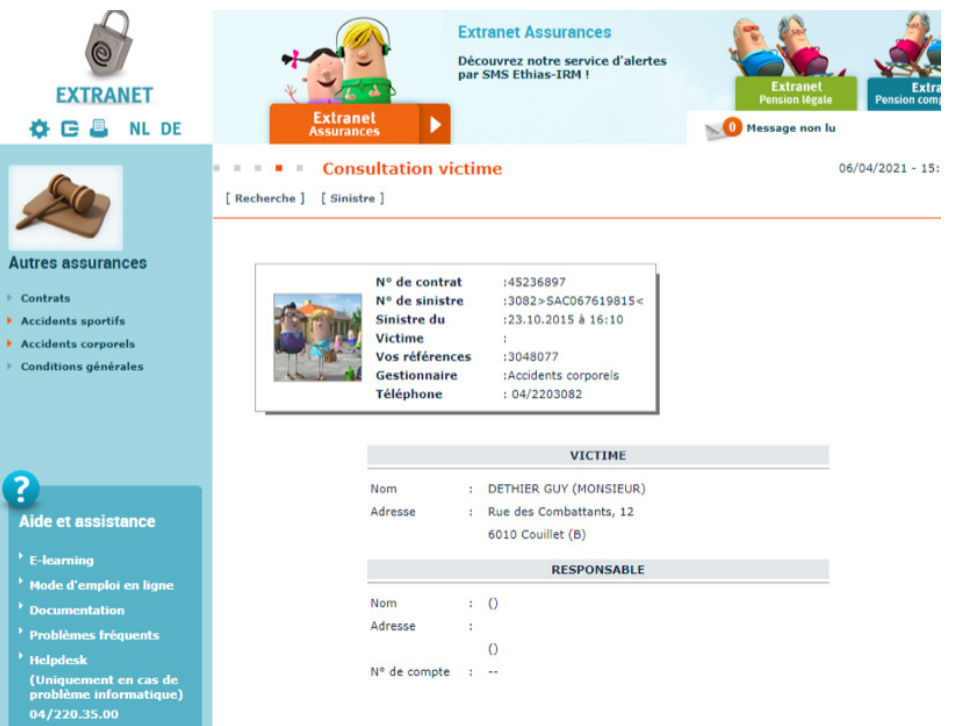

**Paiements :** permet de visualiser les paiements effectués dans le dossier. Vous verrez le numéro du paiement, la date du paiement, la référence, le bénéficiaire, le numéro de compte et le montant payé.

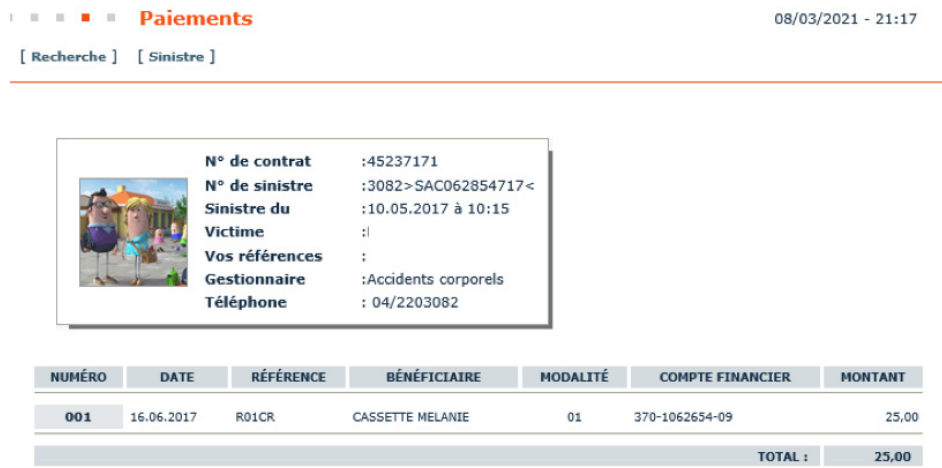

En cliquant sur le numéro du paiement, vous verrez le détail du paiement.

**DOU Détail d'un paiement** 

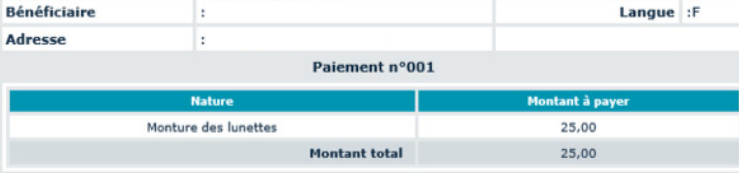

# **Annexe**

## **• Certificat médical**

Dossier : 3082>SAC062854717<<br>Victime :<br>Acc. du 10/05/17

CERTIFICAT MEDICAL A FAIRE COMPLETER ET A NOUS RENVOYER

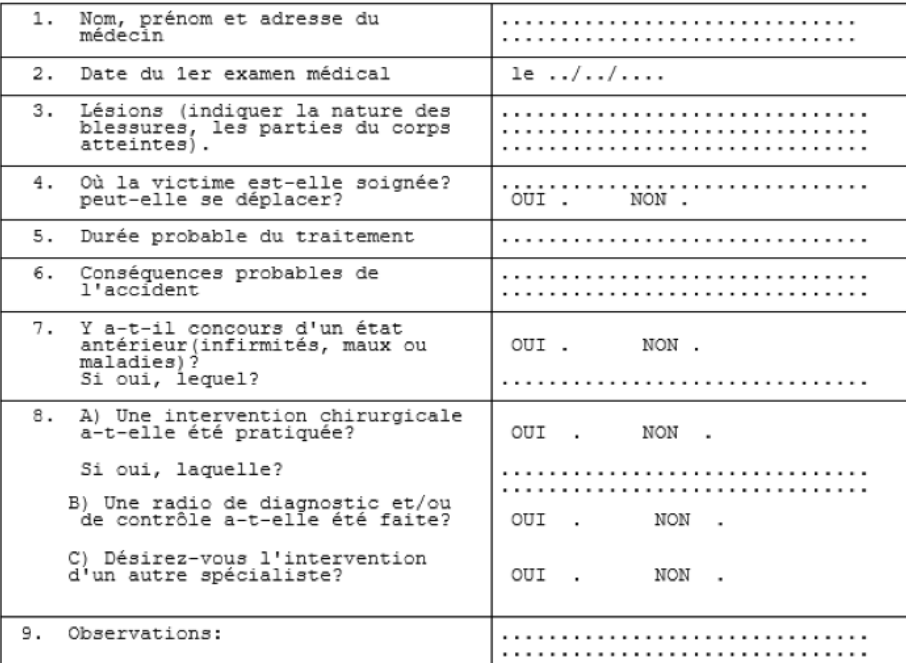

Fait à ............... le ../../....

Signature du médecin

**Remarque :** ce guide de l'utilisateur est disponible sur notre site extranet : allez à la rubrique **« Documentation »** sur la page principale de l'Extranet et sélectionnez **« Manuels »**.

## **Coordonnées de contact - Helpdesk**

Ethias

rue des Croisiers 24 - 4000 Liège Tél. 04 220 31 11 Fax 04 249 63 10 www.ethias.be info@ethias.be

Pour toute question ou information complémentaire, n'hésitez pas à appeler nos services au 04 220 35 00.

Ou à leur envoyer un mail :

- concernant Extranet : g-extranet.fr@ethias.be ;
- concernant Ethias Connect : ethiasconnect@ethias.be.